## **Pour mettre à jour le dossier ou formuler l'avis**

Si vous avez déjà connaissance de votre identifiant de messagerie, c'est avec ces mêmes identifiant et mot de passe que vous vous connectez à EDULINE (pour accéder à IProf). Vous pouvez passer directement à la Phase 2.

## Phase 1 : Connaître son identifiant de connexion

Se rendre sur le portail Eduline [\(https://eduline.ac-lille.fr\)](https://eduline.ac-lille.fr/) et cliquer sur le macaron « Personnel de l'Education Nationale).

Cliquer sur le bouton se connecter et dans le menu déroulant, choisir Identifiant

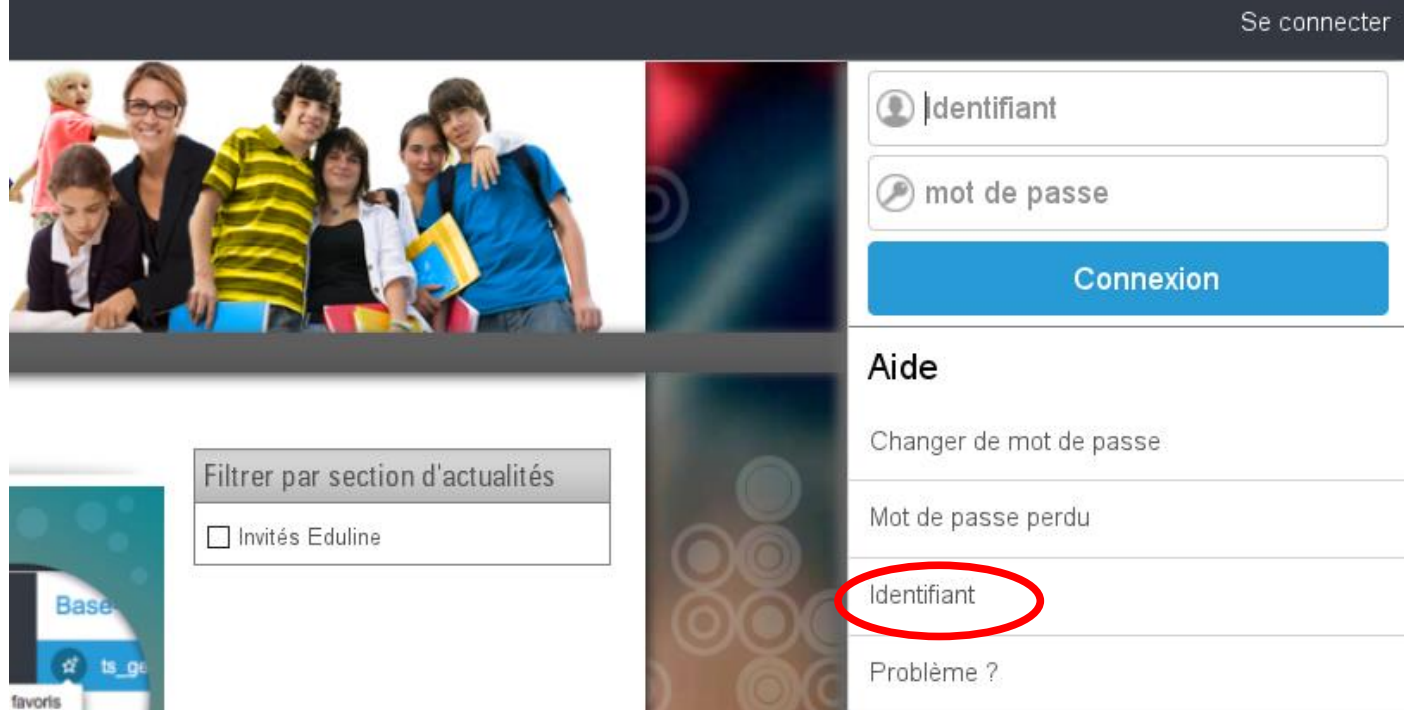

Un formulaire va vous permettre de retrouver votre identifiant :

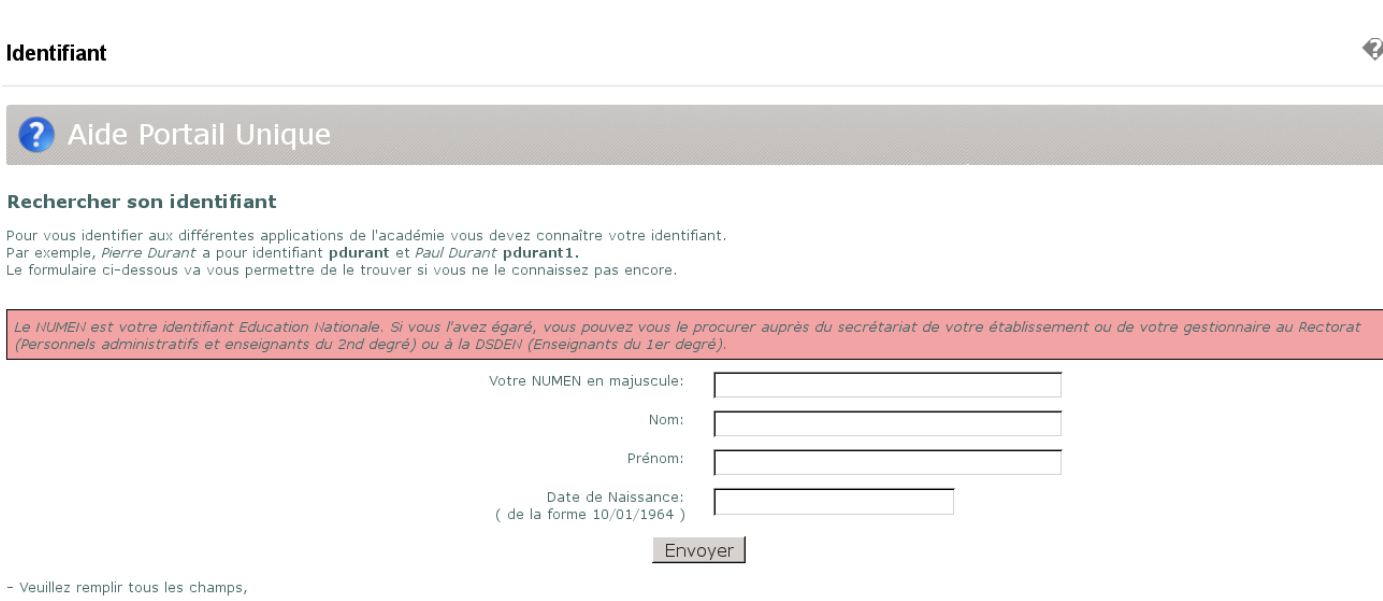

- Pour les noms composés, essayez de les séparer avec un tiret "-"

## Phase 2 : Connexion à IProf

Pour accéder à I-Prof vous devez passer par le portail EDULINE: [https://eduline.ac-lille.fr](https://eduline.ac-lille.fr/)

I-Prof a été ajouté à votre portefeuille applicatif, accessible via le menu "Applications", dans la rubrique "Gestion des personnels" - sous rubrique "I-Prof Assistant Carrière" L'accès en tant que chef d'établissement ou inspecteur se ferra via le lien "IProf - Gestion"

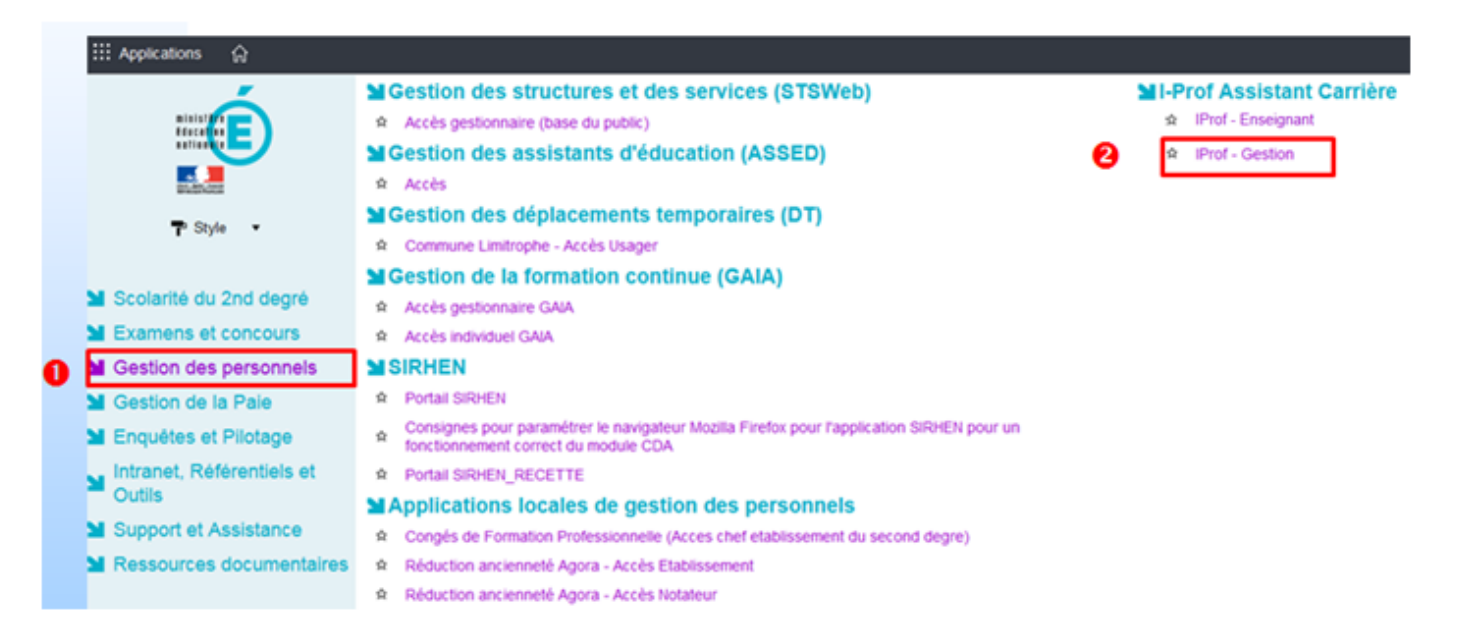

Si vous êtes responsable de plusieurs établissements, vous disposerez du menu "Changer d'utilisateur" dans I-Prof.

## **Pour consulter les avis émis par le chef d'établissement et l'inspecteur:**

L'accès se fait via le menu de gauche "Les services".

En fonction de la date à laquelle se connecte l'enseignant, il a accès aux options suivantes : "vous informer", "compléter votre dossier"," consulter votre dossier", "consulter les résultats".

L'enseignants promouvable verra apparaître dans l'onglet [Synthèse] de son dossier, les rubriques "Avis du Chef d'établissement" et "Avis de l'Inspecteur" qui lui permettront de consulter les deux avis et les éventuelles appréciations littérales dés qu'ils seront publiés.